# How to apply for Temporary Occupancy Online

Customers can request TCO online using the amendment button on an already issued Building Permit. This is only available to those customers who are properly linked to the permit in the online portal.

- 1. Login to the Citizen Access Portal<https://aca-prod.accela.com/CLARKCO/Default.aspx>
- 2. Select building > search permits

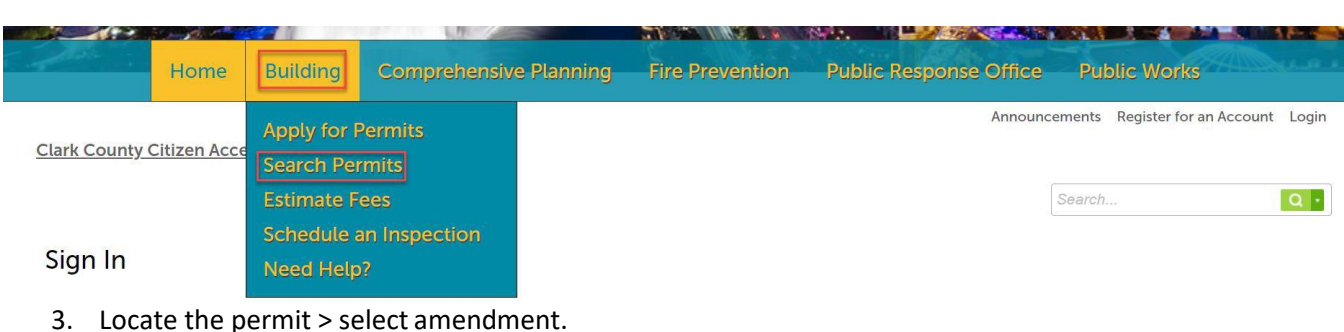

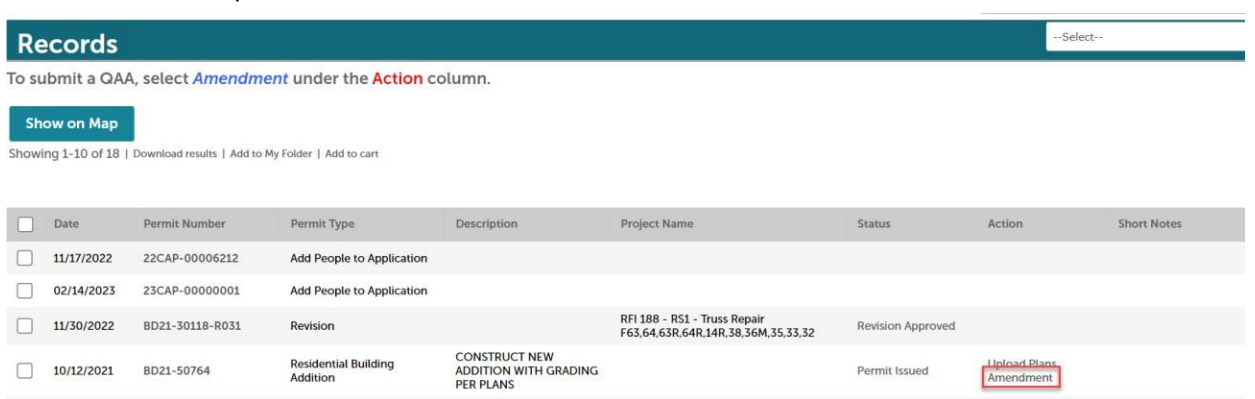

4. Select temporary certificate of occupancy > continue application.

## **Select an Amendment Type**

Choose one of the following available amendment types. For assistance or to apply for an amendment type not listed below please contact us.

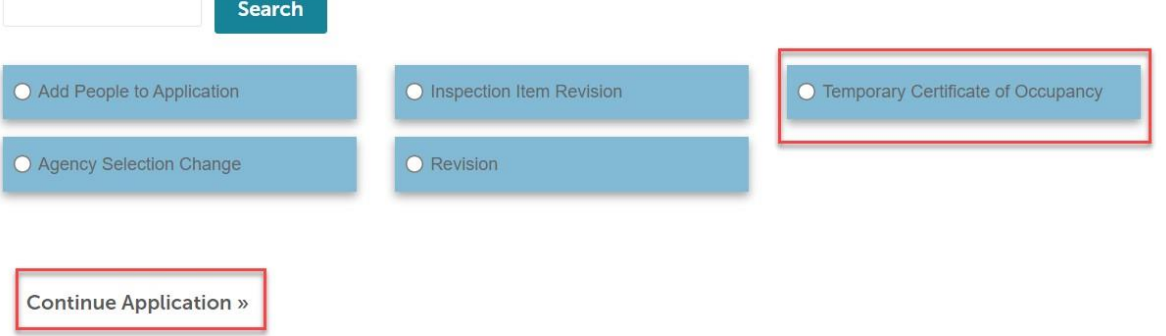

5. Step 1: Add a TCO contact and enter the required fields > continue application.

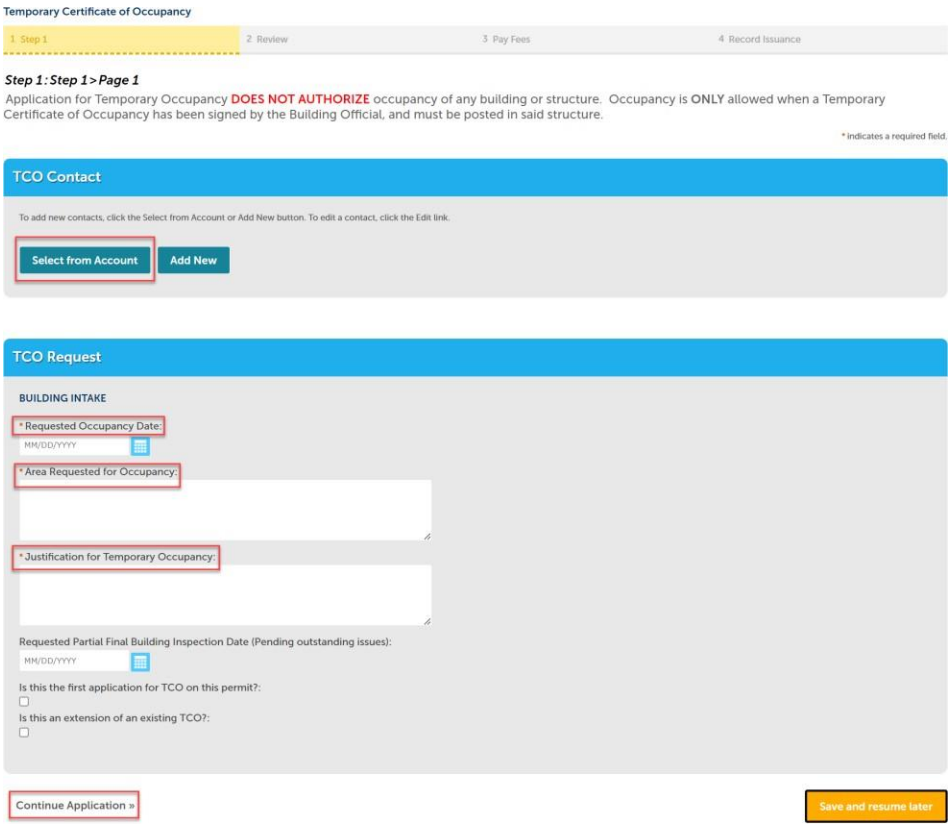

# 6. Step 2: Review information was added correctly > continue application

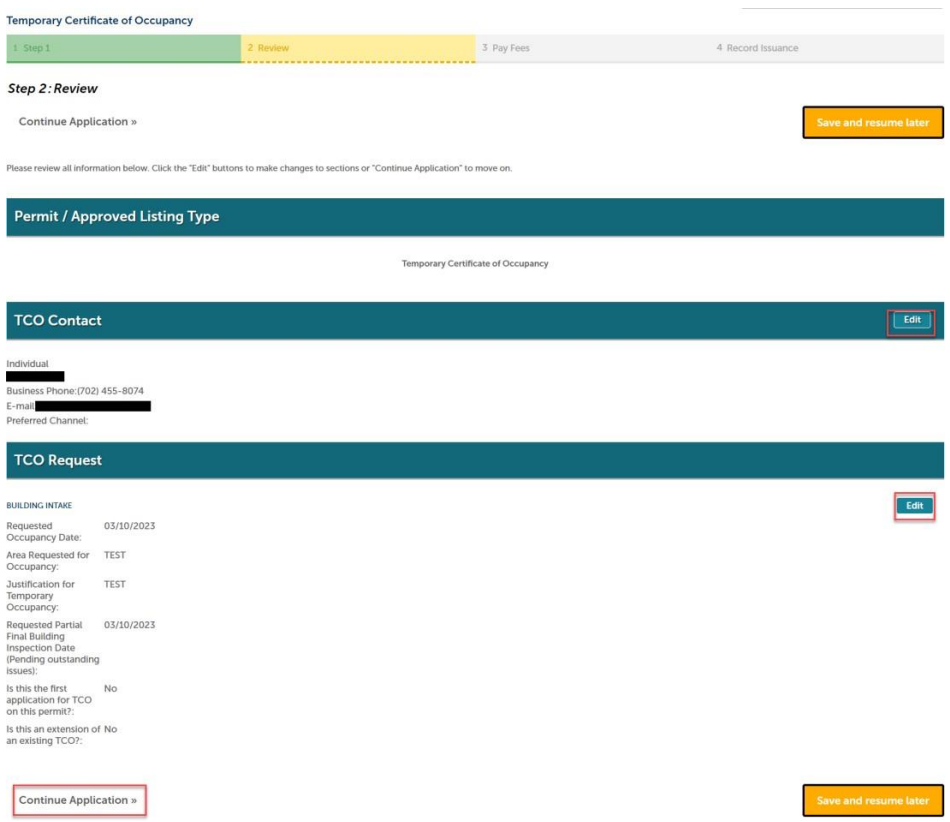

# 7. Step 3: Pay fees > check out

#### **Temporary Certificate of Occupancy**

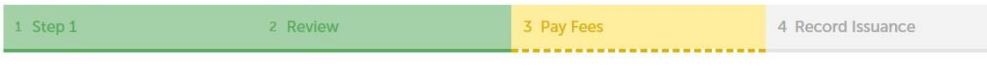

## Step 3: Pay Fees

Listed below are preliminary fees based upon the information you've entered. Some fees are based on the quantity of work items installed or repaired. Enter quantities where applicable. The following screen will display your total fees.

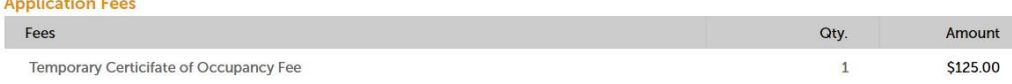

#### **TOTAL FEES: \$125.00**

Note: This does not include additional inspection fees which may be assessed later.

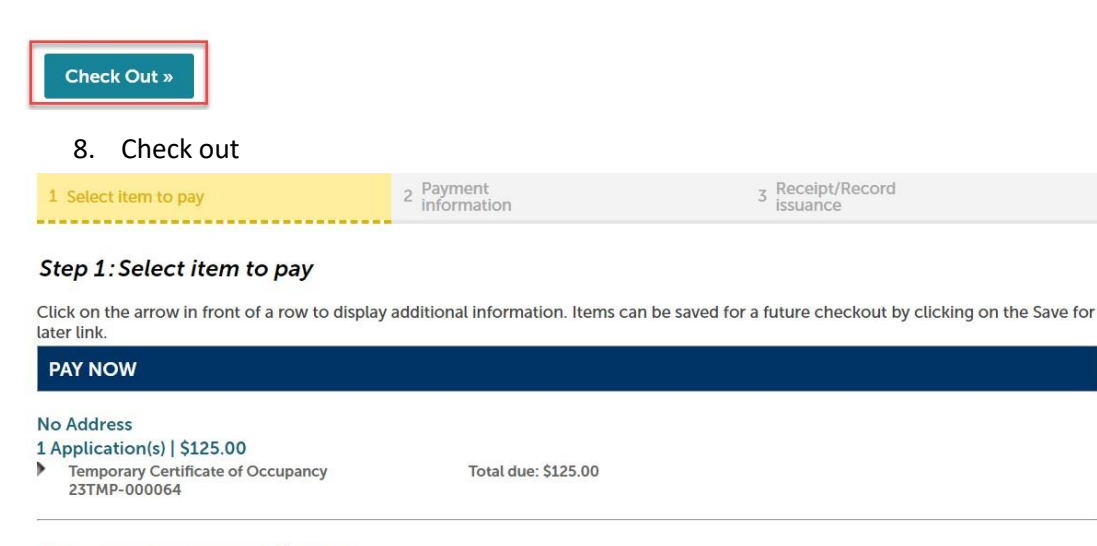

## Total amount to be paid: \$125.00

Note: This does not include any additional fees which may be assessed later. Additional Plan Review fees may apply upon plan review completion.

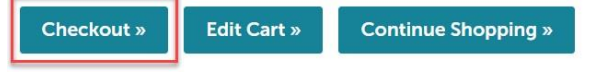

9. After the payment is complete, an email will be sent to the Clark County Inspection Management Staff, and they will coordinate future inspection activity.